## **Click on** *Shop***, then under** *Shopping* **go to** *View Forms*

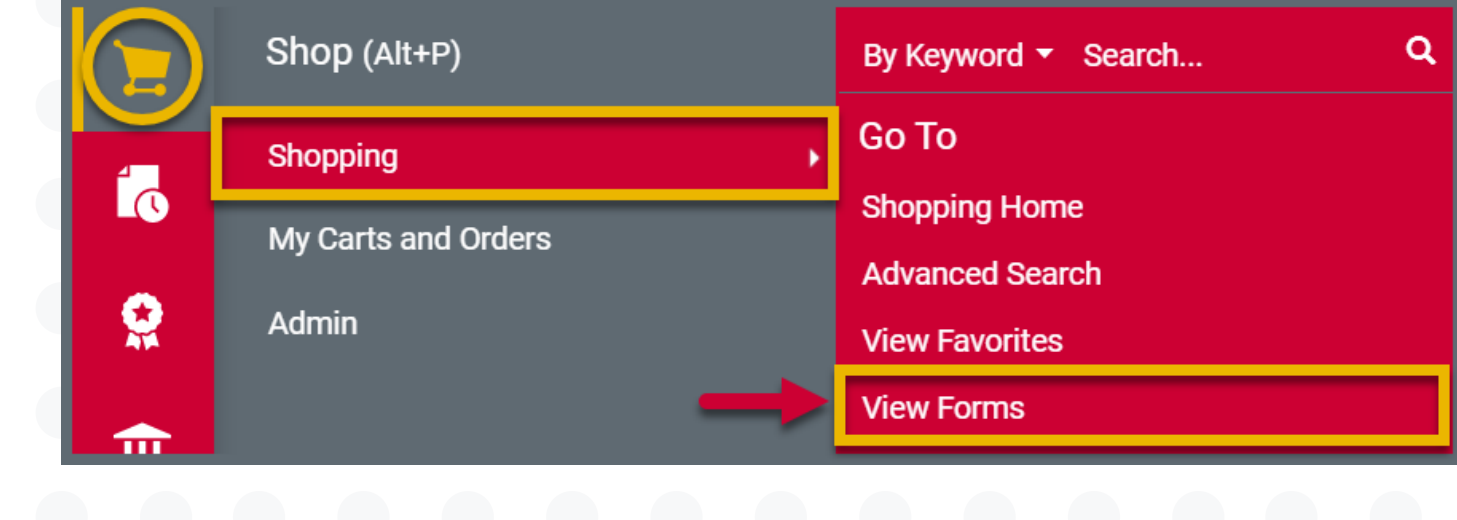

## **Adding Lines to a Requisition**

*Multi line carts/requisitions are necessary for multi-line quotes, or multi-year leases. The Quick, Goods, and Service Forms are all eligible for multiple lines.*

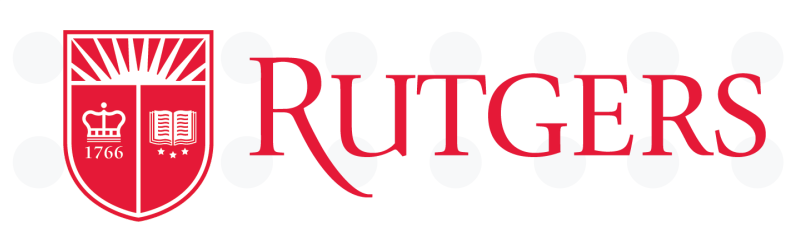

**Under** *Shared Forms***,**  $\overline{2}$ **choose either a** *Goods Request***,** *Quick Orders***, or** *Service Requests* **form**

**Fill out the form, then use the** *Available Actions* **drop down to select**  $3<sup>1</sup>$ *'Add to Cart and Return'* **. Click on the** *'Go'* **button.**

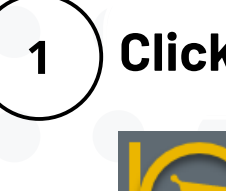

**Fill out the form again as many times as is needed. For the last line, change the dropdown to** *'Add and go to Cart'***. Click on the** *'Go'* **button.**

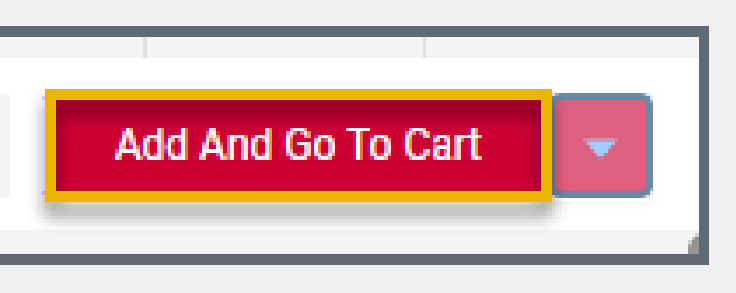

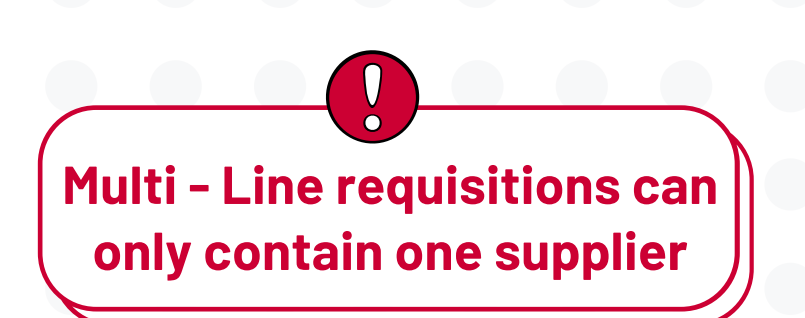

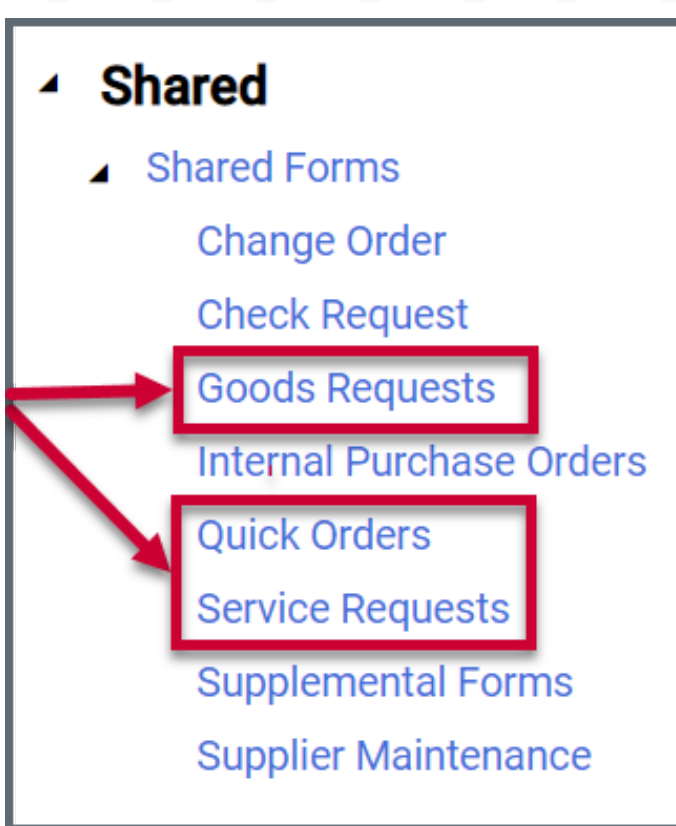

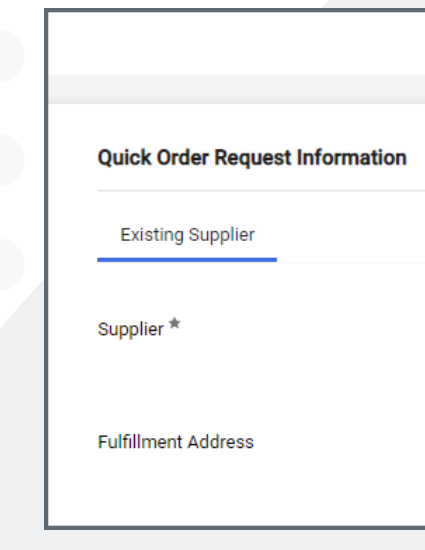

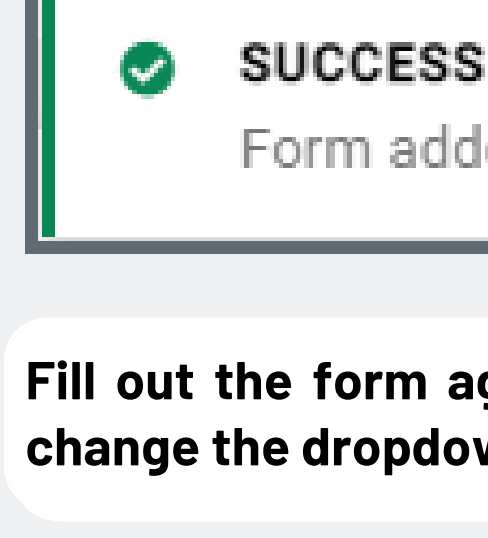

 $\overline{4}$ 

**Close** 

*10.4.22*

## University Procurement Services **Training**

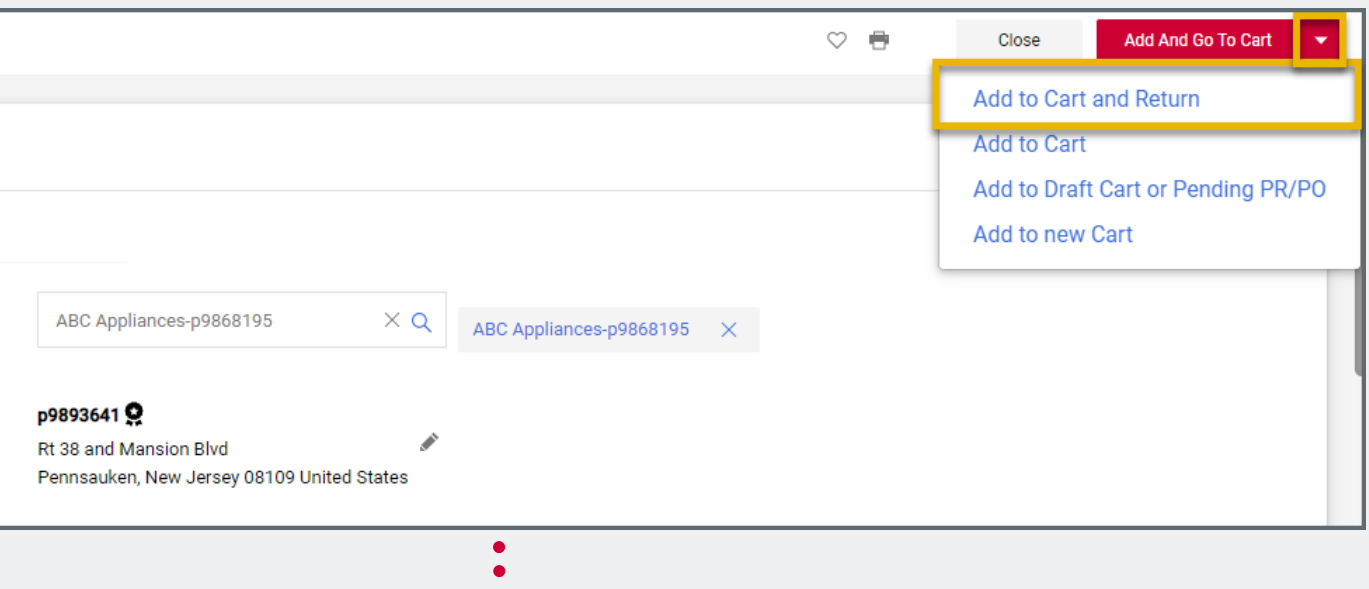

## Form added to cart successfully